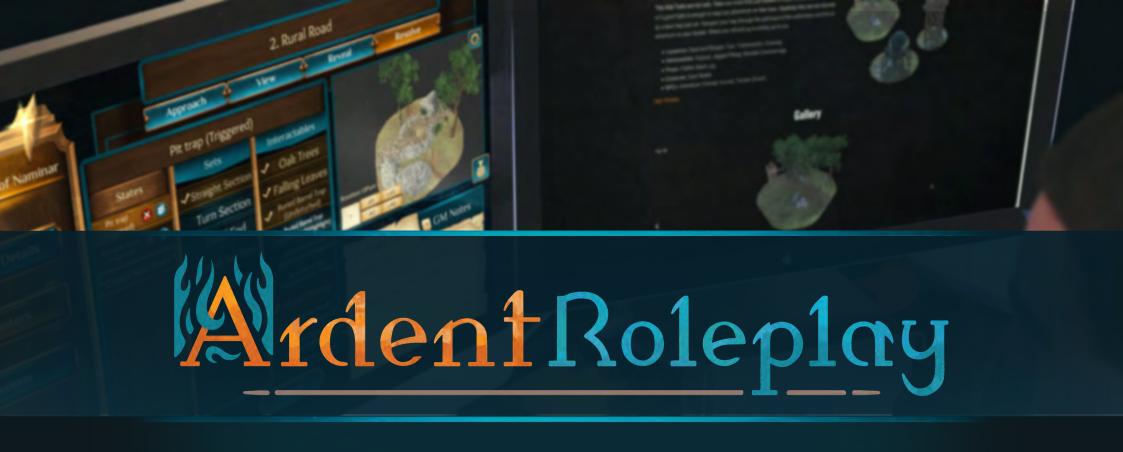

# Creation Kit User Manual

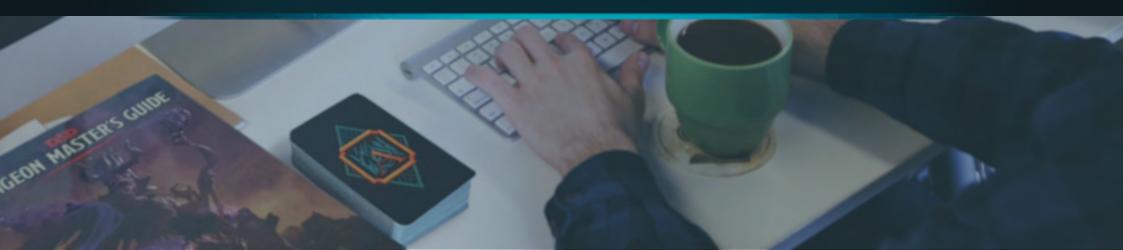

## Contents

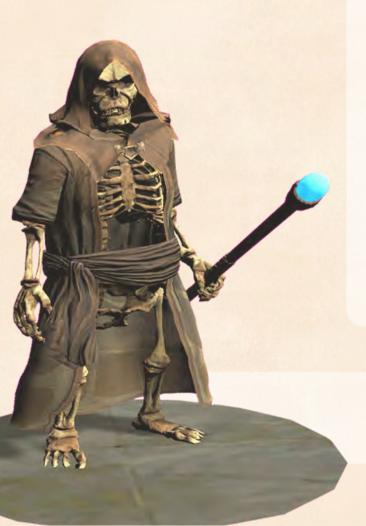

| ARTICLE            | PAGE  |
|--------------------|-------|
| Introduction       | 1-2   |
| The Basics         | 3     |
| Login              | 4     |
| Campaign Selection | 5-6   |
| Store              | 7     |
| Campaign Details   | 8     |
| Encounters         | 9-12  |
| Sessions           | 13-15 |
| Settings           | 16    |
|                    |       |

For additional guides and support visit ArdentRoleplay.com

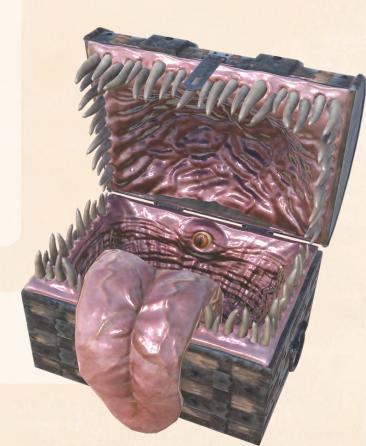

### Introduction

#### What is Ardent Roleplay's GM Creation Kit?

Ardent Roleplay brings augmented reality (AR) encounters to tabletop roleplaying games. It is a system agnostic tool with a continuously growing catalog of AR models.

The Creation Kit is a desktop app that GMs can use to customise their own AR Encounters, Campaigns and Sessions. GMs allocate AR Encounters (models) to cards and add various animated States to those Encounters.

During a game hosted through the Ardent Roleplay Mobile App, GMs are able to send individual players these **AR Encounters (pre-prepared in the Creation Kit)** and reveal animated States in real time. This means the GM can show each player what their individual character sees to deepen immersion and avoid metagaming.

#### Download the GM Creation Kit

Download the Creation Kit from <u>ArdentRoleplay.com/CreationKit</u>

You will find downloads for Mac OS and Windows

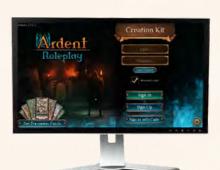

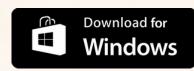

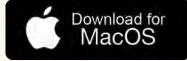

#### How to use this guide

This User Manual lays out the user interface and the functionality of the Creation Kit, each of which being numbered for easy reference.

### More Help

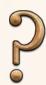

#### The Help Icon

You will see this question mark icon on different screens throughout the Creation Kit app. **Click on the icon to see pop up text** that explains the function of different elements on the screen - a pop up tutorial if you like.

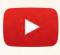

#### **Video Tutorials**

If you would like to watch helpful tutorial videos for a walkthrough on how to get started with Ardent Roleplay, go to our **YouTube channel** 

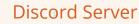

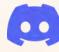

If you would like to attend a live online demo or reach out to a member of the Ardent Roleplay team, **join our Discord community server**, we would be more than happy to help.

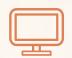

#### **Customer Service Desk**

If you think you have run into a technical error, don't hesitate to contact us through our Customer Service Desk at: ArdentRoleplay.com/contact/

### Introduction

### Other Components of Ardent Roleplay

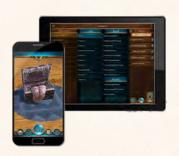

#### Mobile App

During a game, players use this to view AR models while GMs use this app to control what players see and when.

Download the mobile app for FREE

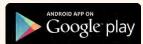

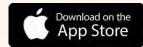

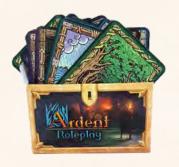

#### **Encounter Cards**

Players will scan these cards with their mobile devices to see AR models appear. The GM determines what players will see on the cards.

You can view FREE cards in an image gallery at ArdentRoleplay.com/pnp or download printable PDFs from DriveThruRPG. You can also purchase professionally printed card decks.

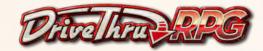

#### **Content Catalog**

Ardent Roleplay has a growing collection of **hundreds of AR models** you can choose from as a GM preparing your own campaign. Currently, the best way to browse our content is to **browse our online catalog** at:

https://ardentroleplay.com/catalog

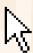

#### Free and Premium content

It is **FREE to download and use Ardent Roleplay**, however there are subscriptions available to GMs and Players.

There are **free AR model Content Packs and Pre-made Adventures**, but for a GM to create and play campaigns using Ardent Roleplay's growing premium collection of AR models they require a **GM Subscription**. Players who join a game hosted by a GM with a subscription do not require a subscription themselves to see the premium content.

Ardent Roleplay offers a **30 days FREE trial** when you subscribe for the first time.

To learn more about subscriptions visit **ArdentRoleplay.com** or go to the <u>Store</u> <u>button</u> in the Creation Kit or Mobile app.

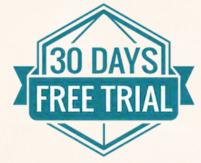

### The Basics

The Necromancer of Namina Campaign Details Encounters Sessions Back to Campaigns

### Campaign Details

Edit your overarching Campaign name and description

### Encounters

Select and customise AR models to create Encounters

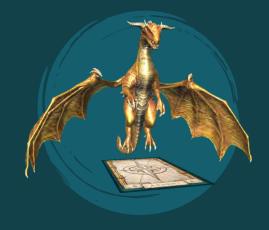

You will allocate these Encounters to cards later when planning your Session

1 Card = 1 Encounter

### States

Prepare different 'States' within Encounters that you can send to individual players in real time during a game

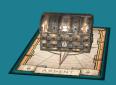

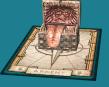

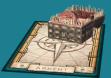

Closed

Triggered

Death

### Sessions

Where you plan & collate which AR Encounters you want to use in each game session. Here you allocate these Encounters to cards of your choosing.

### Login Screen

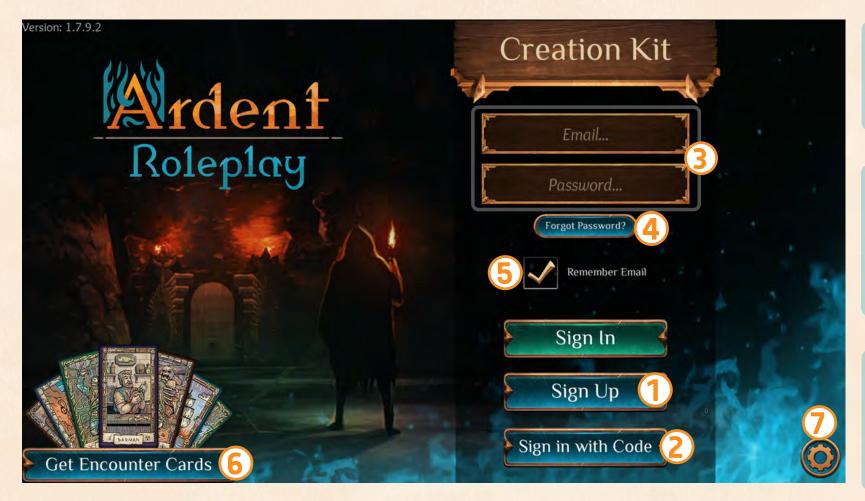

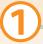

**Sign up** if you don't have an Ardent Roleplay account already.

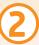

Sign in with a Code that you can find in the mobile app Settings menu if you signed up with a social media login.

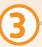

To **log in** with an existing Ardent Roleplay account, enter your account's email and password here.

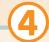

Click 'Forgot Password?' if you have forgotten your password.

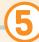

#### **Remember Email**

Check this box if you would like your email to be remembered, next time you open the app.

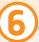

#### **Get Encounter Cards**

If you haven't already accessed Ardent Roleplay encounter cards, find links here.

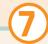

#### Settings

- Clear local cache
- Enable/disable Default Encounter state popup
- Quit Ardent

### Campaign Selection Screen

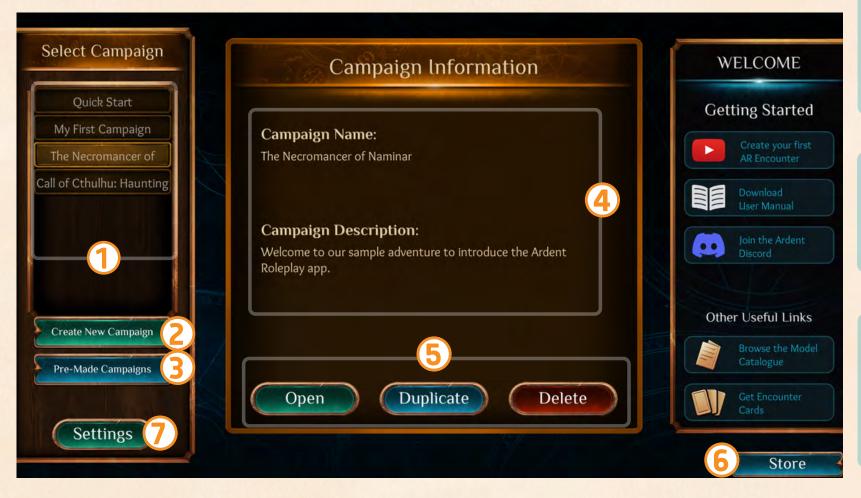

1

#### **Campaign List**

All your campaigns will be listed here. Select one to Open, Duplicate or Delete

2

#### **Create New Campaign**

Click here to create your own new campaign

3

Click here to add a copy of a **Pre-made Campaign** to your Campaign List. These include pre-made Adventures

4

#### **Campaign Information** for

the campaign that is currently selected including Name and Description 5

Choose to **Open**, **Duplicate** or **Delete** the campaign that is currently selected

6

#### Store

Purchase and manage subscriptions or other purchases here

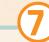

#### **Settings**

- Clear local cache
- Enable/disable Default Encounter state popup
- Log out / Quit Ardent

### Campaign Selection | Pre-made Campaigns Screen

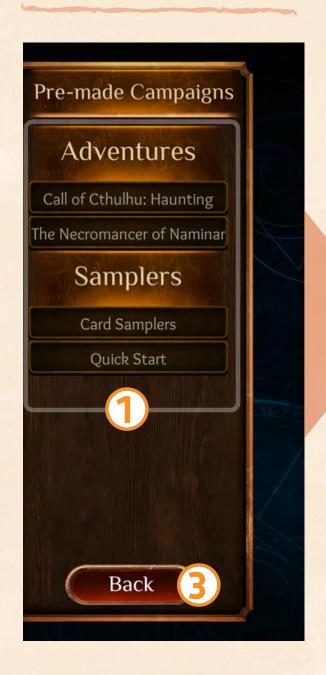

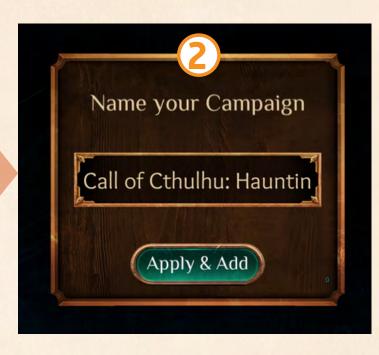

1

#### **Campaign List**

Select a Campaign you would like to copy to your own Campaign List

2

Give the copied campaign a title (or leave it as is) and click 'Apply & Add'

3

Click '**Back**' to go back to the Campaign selection screen

### Store Screen

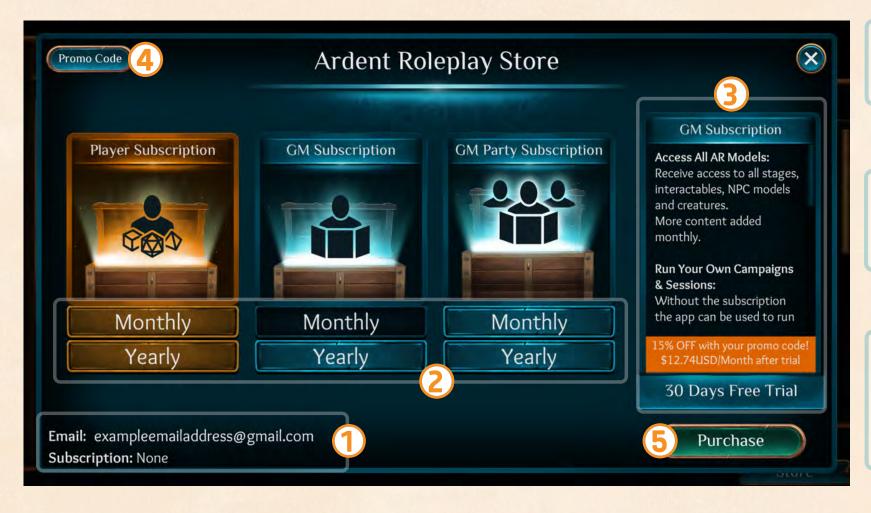

Your current **subscription** 

status and information

2

**Select a plan** to view more information (See 3)

3

Once you've clicked a plan option, **information about the subscription** will show up here

4

Go here to **enter a Promo Code** to recieve a discount

(5

Once you have chosen a plan you wish to purchase, press **Purchase** 

### Campaign Details Screen

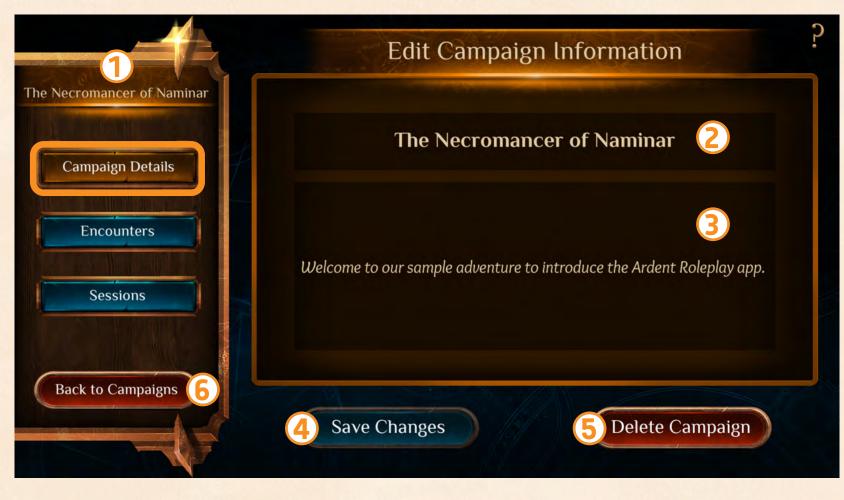

1

The **Campaign Name** of the campaign you are currently working in

2

**Edit the name** of your selected Campaign here

3

**Write a description** for your campaign here

4

#### **Save Changes**

to any changes you've made to the Campaign information

5

## Click 'Delete Campaign' if you want to delete the current campaign you are in

6

**Return** to the 'Select Campaign' screen to **open a different campaign** 

### Encounters | Select Encounter Screen

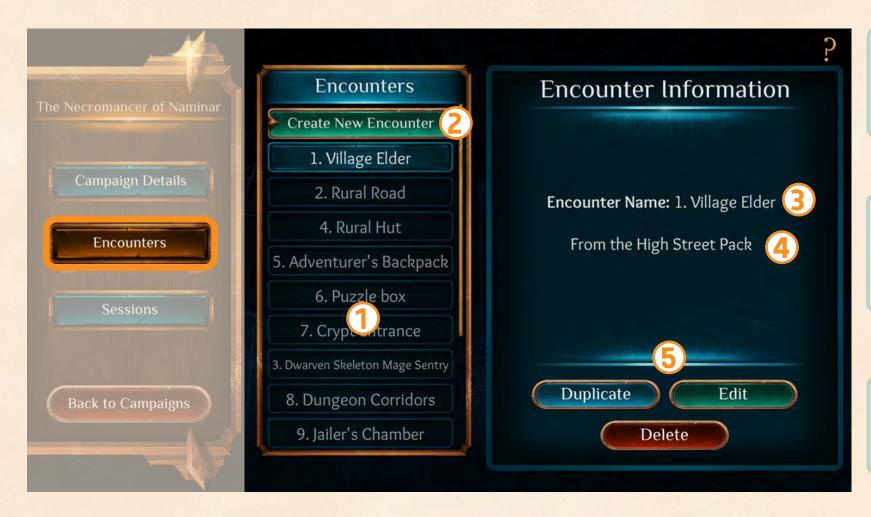

1

Here is a **list of your Encounters** in the current campaign

(2)

Click to **create a new encounter** to add to the list

3

The **name of the encounter** shows here

4

Which Pack the model used in the selected encounter has come from is shown here

**(5)** 

**Duplicate**, **Edit** or **Delete** the currently selected encounter

### **Encounters | Create New Encounter**

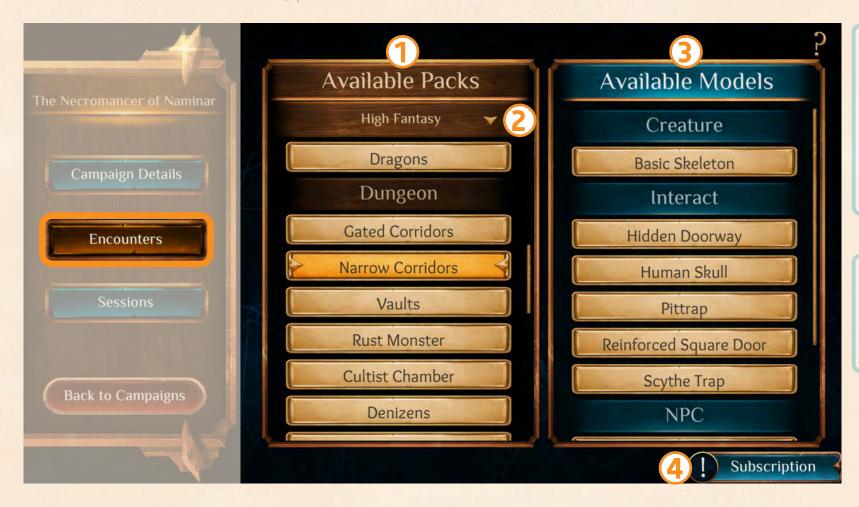

1

This is a **list of available model Packs** you can select AR models from. You can browse our content Catalog in the mobile app store or online at: ardentroleplay.com/catalog

2

Use this dropdown to **filter content packs by genre** 

3

This is a list of **models that are available within a selected Pack or Add-on**. These are categorised for convenience.

Click a model you would like to to create an Encounter with.

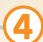

#### **Subscription Status**

If you are using premium models you will see a message letting you know you will need a subscription to host that campaign

### Encounters | Creation & Edit Screen | Part 1

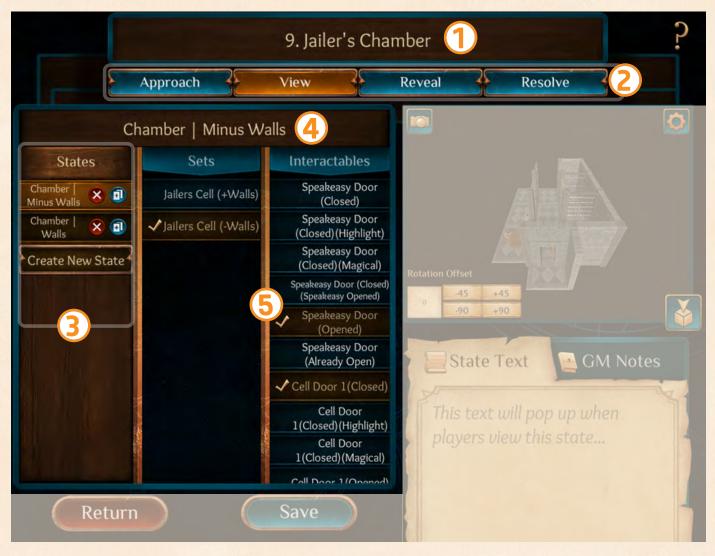

- Encounter Name
  Click and type to edit
- Optional categories you can use to organise your states. Click Approach, View, Reveal, Resolve to switch to each category.
  - List of all the states you have created for this encounter in whatever category (Approach, View, Reveal, Resolve) you are currently working in.
- Click **'Create New State'** to create a new State
  - **Delete** this State
    - Create a copy of this State. You can copy to the current category (Approach, View, Reveal, Resolve) or into another category

- **Sets** and **Interactables** are elements within the model you can choose to **check on/off for each state**. You will be able to preview what these options look like in the 3D preview window (see 6, next page)
- This is the selected **State's Name**, click and type to edit

### Encounters | Creation & Edit Screen | Part 2

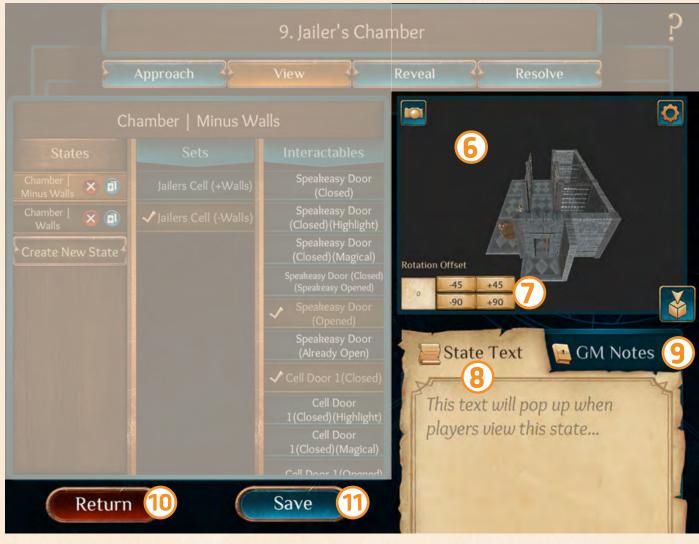

#### **3D Preview Window**

See your changes to your selected state as you check on/off elements. Left click to rotate view. Right click to span. Scroll to zoom in and out.

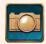

**Take a screenshot** of the current 3D view. Can be useful for making tokens or maps for VTT

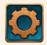

Click the **settings button** to adjust these viewing options

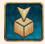

Centre 3D model in view

- Adjust the **Rotation Offset** to change the default rotation of the 3D model on the example card.
- Add **State Text** to any state you have currently selected. Players will be able to see this text if you send them this state during a game.

(11)

Click **Save** to save your changes at any time

10

Click **Return** to go back to your Select Encounter screen

9

Add **GM Notes** for yourself to refer to when you are playing a game. *These notes are for the whole Encounter not a single state.* 

### Sessions | Selection & Information Screen

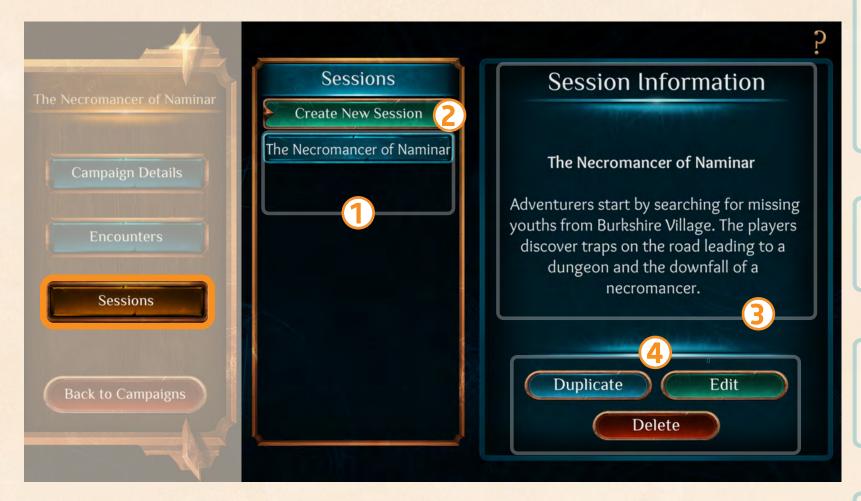

1

List of all existing Sessions in the current Campaign so far. Click listings to see information for that Session or the option to Duplicate,

2

Click to **create a new Session** 

Edit, or Delete.

3

**Session Information** 

including the Session Name and Description

4

**Duplicate**, **Edit** or **Delete** the currently selected Session

### Sessions | Edit Screen

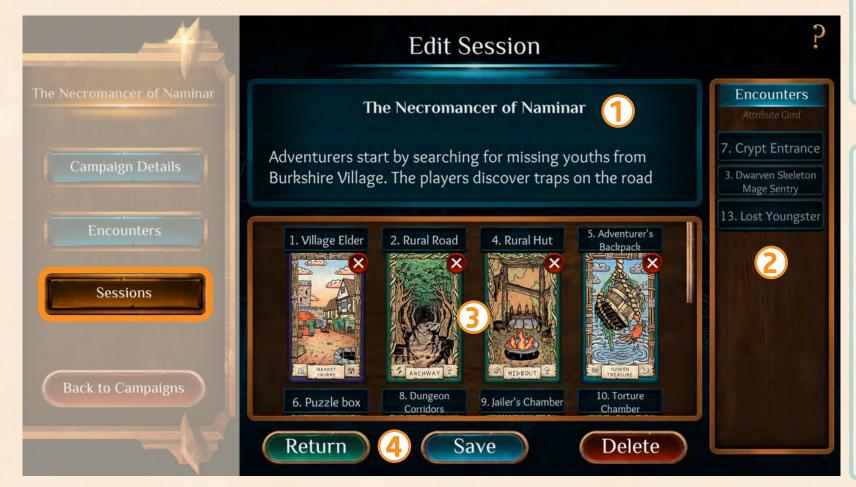

1

Session Information
Click and type to edit the name of the session and the description

2

**List of unused Encounters** that you have created in this Campaign and that haven't been added to this Session.

To add one of these
Encounters to your
Session, click the
Encounter from the list
and you will be directed to
attribute a card to that
encounter, adding it to this
Session.

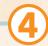

Click **Return** to go back to Session Selection & Information screen. Click **Save** to save your changes. Click **Delete** to delete this Session.

Encounters that you've added to this

**Session** will show here, showing the title of the Encounter and the card you've assigned to it.

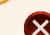

To remove an Encounter from this Session click the cross icon. The Encounter will be removed from this section and reappear in the unused Encounters list.

### Sessions | Assigning Encounter Card to an Encounter

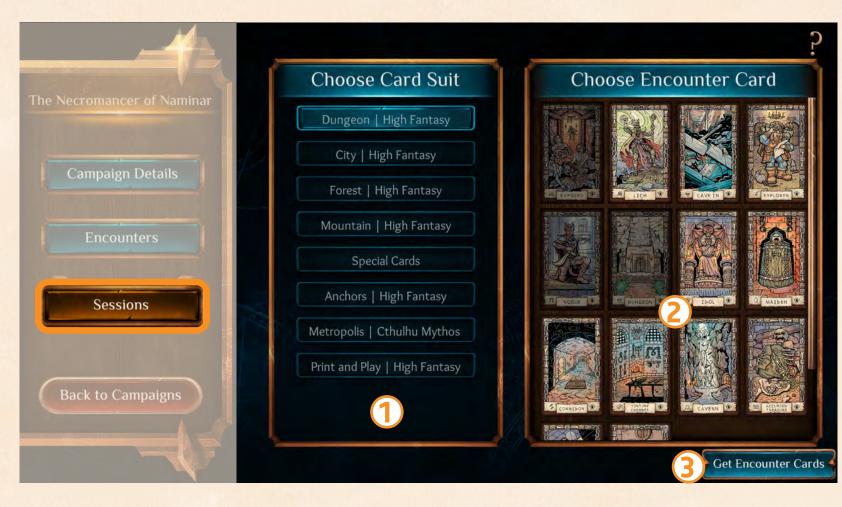

You will come to this screen when you are adding an Encounter to a Session and need to assign that Encounter to a card.

(see no.2 on previous page)

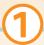

List of Encounter card suits you can choose from. Click a suit to see preview of cards within that suit on the right.

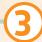

Click '**Get Encounter Cards**' to find links for how to download free Print & Play cards or purchase card products.

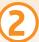

This window shows you a preview of all the cards in each suit you currently have selected. **Click on a card** and it will be **allocated to the Encounter** you were adding to your Session in the previous screen.

### Settings

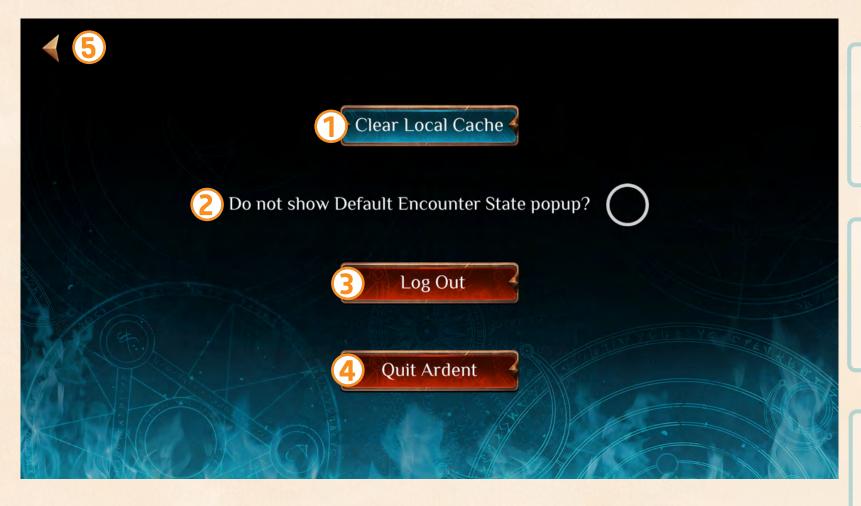

1

Click here to 'Clear Local Cache'. You may want to do this while troubleshooting any strange errors.

2

Check / uncheck this setting if you want to be offered '**Default States**' when you start creating a new Encounter.

3

Click '**Log Out**' to log out of the account you are in and return to the log in screen

**(5)** 

Click the **return arrow** to go back to previous screen

4

Click 'Quit Ardent' to exit the Creation Kit app